#### **項目:Panasonic製 顔認証付きカードリーダー Ver. 2.3.x.1.6.22 以降のアプリケーションソフトのアンインストール手順について**

**内容:ご使用の資格確認端末(PC)からVer. 2.3.x.1.6.22 以降のアプリケーションをアンインストールする場合、アプリケーションのアンインストーラーを使って削除する作業の他に、 顔認証付きカードリーダー画面監視ツールに対する対処をして頂く必要がございます**

Panasonic製顔認証付きカードリーダーのVer2.3.x.1.6.22以降のアプリケーションソフトに、顔認証付きカードリーダーの画面に資格確認端末 (PC) の メイン画面が出力されない様に 「顔認証付きカードリーダー画面監視ツール」が導入されています。 そのため、 Ver2.3.x.1.6.22以降のアプリケーションソフトをアンインストールする際、通常のアンインストーラーを使ってアプリケーションを削除する作業の他に、 顔認証付きカードリーダー画面監視ツールに対する対処をして頂く必要がございます。 (すでに配布済のアンインストーラーが、画面監視ツールのアンインストールに対応していないため)

**Panasonic製顔認証付きカードリーダーのVer2.3.x.1.6.22以降のアプリケーションソフトのアンインストールの手順としては、以下の通りになります。**

**①顔認証付きカードリーダー画面監視ツールのアンインストールの実施**

**手順1/3:タスクスケジューラより関連項目の削除(2か所)**

- **手順2/3:タスクマネージャーより関連項目の停止(1か所)**
- **手順3/3:アプリと機能より、「顔認証付きカードリーダー画面監視ツール」のアンインストール**

**➁顔認証付きカードリーダーのアプリケーションソフト用アンインストーラーの実行**

**詳細については、次ページ以降に記載いたします。**

# **①顔認証付きカードリーダー画面監視ツールのアンインストールの実施**

## **手順1/3:タスクスケジューラより関連項目の削除(2か所)**

#### ・「タスクスケジューラ」を検索して起動する (図1)

・「タスクスケジューラ」 にて、"Panasonic" を選択する (図2)

・「AppWindowMove停止」と「AppWindowMove起動」を選択し、右クリックのコマンド表示から削除を選択し、2項目を削除する(図2)

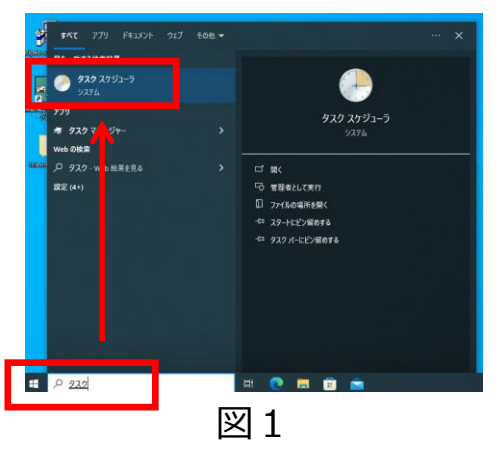

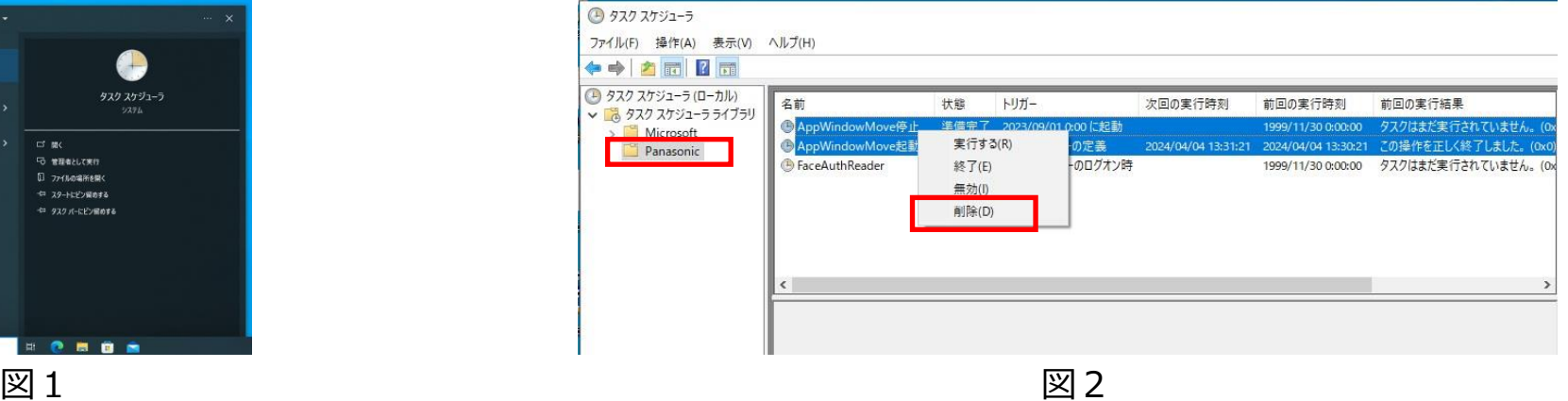

#### **手順2/3:タスクマネージャーより関連項目の削除(1か所)**

#### ・「タスクマネージャー」を起動する (図4)

※起動方法:【Alt】キー+【Ctrl】キー+【Delete】キーを同時に押して、[タスク マネージャー]を選択する ※表示が「簡易表示」 (図3)となっている場合は、「詳細」に切り替えます(図3、〇部で切り替えます) ・「タスクマネージャー」の"プロセス"タブを選択し、実行中のタスクの一覧より"AppWindowMove"を選択し(図5)、「タスクの終了」ボタンを押下する(図3、□部のボタン) (※ 「タスクマネージャー」にてAppWindowMove が確認できない場合は起動していないため、手順3/3に進む)

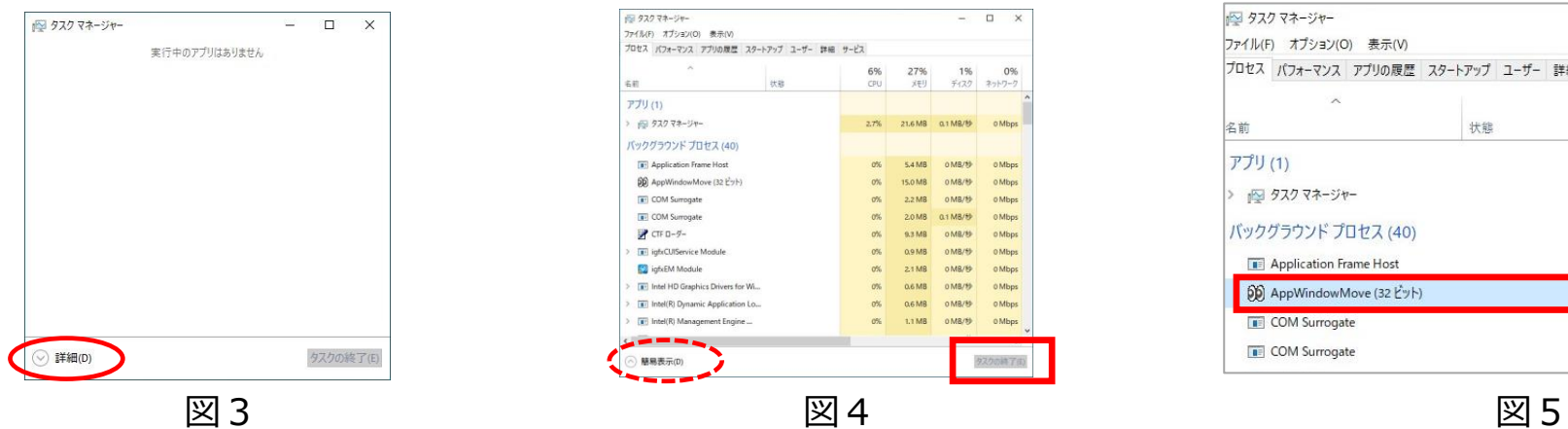

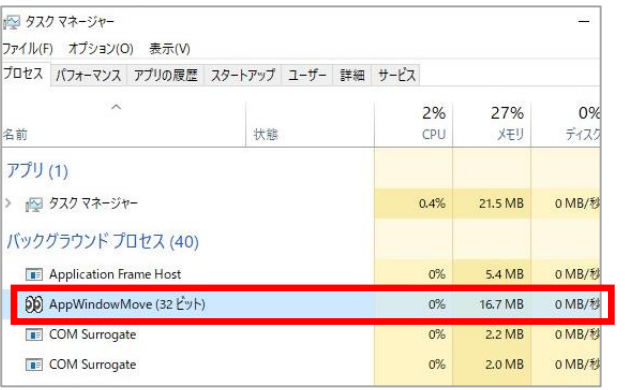

## **①顔認証付きカードリーダー画面監視ツールのアンインストールの実施(つづき)**

### **手順3/3:アプリと機能より、「顔認証付きカードリーダー画面監視ツール」のアンインストール**

・Windows設定画面を起動する(図6)

・設定画面から、「アプリ」を選択 (図7)

・アプリと機能の箇所から、「顔認証付きカードリーダー画面監視ツール」を選択し、アンイストールを選択する(図8)

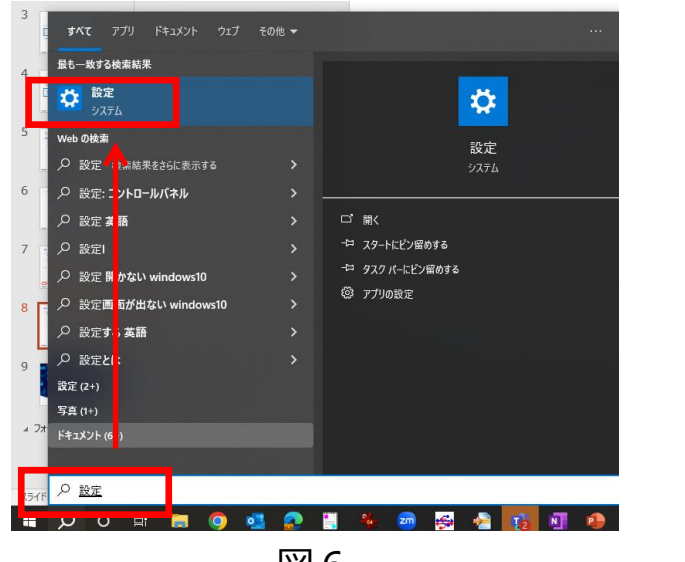

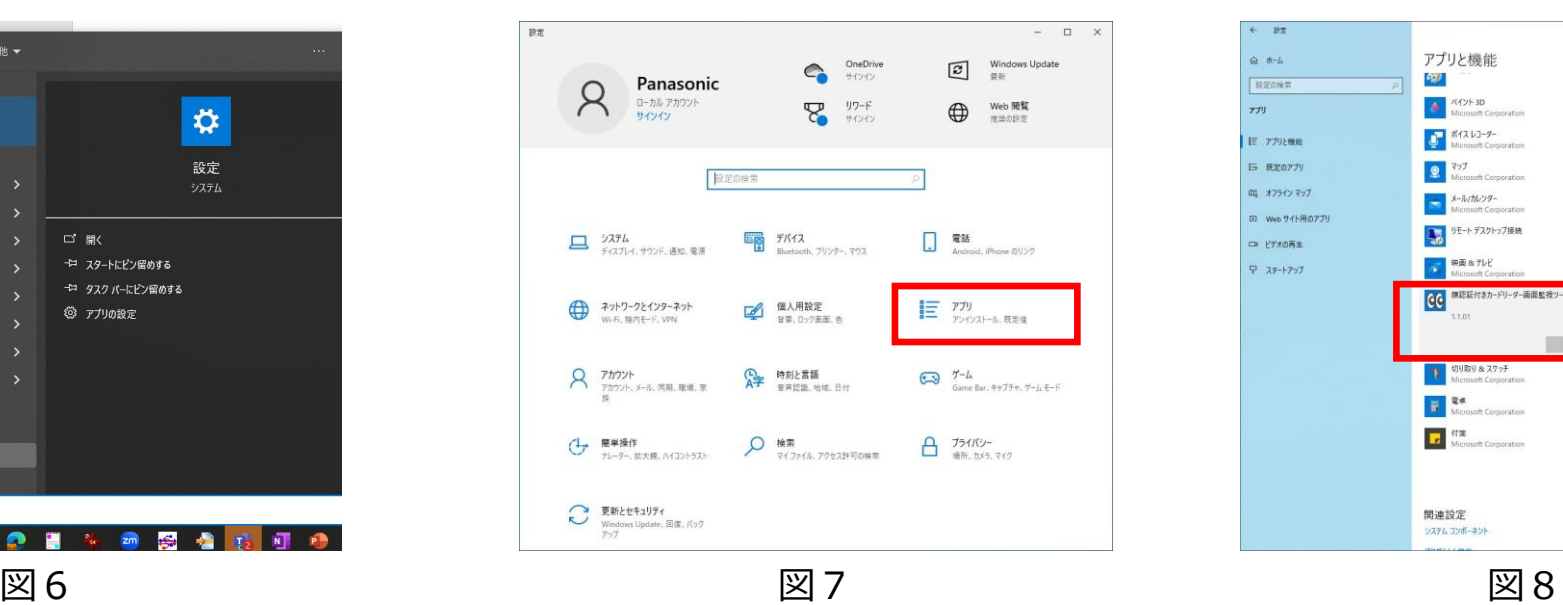

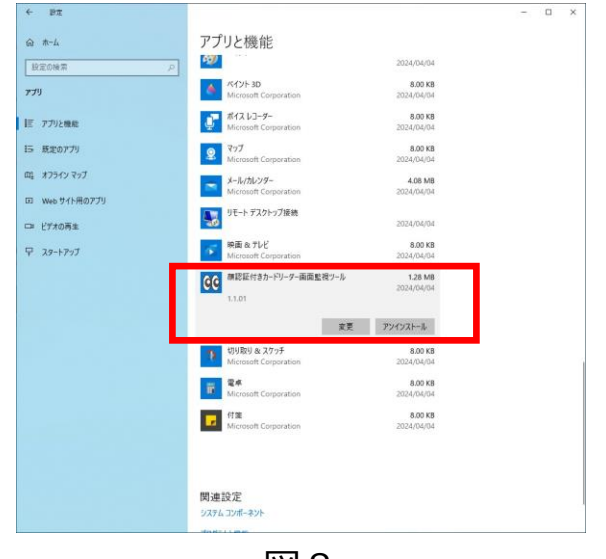

# **➁顔認証付きカードリーダーのアプリケーションソフト用のアンインストールの実行**

・製品に同梱されているDVD内の「アプリケーションソフト」フォルダにあるアンインストーラーを実行する (図9) (お使いの端末の製品品番に応じて、使用するファイルが異なります。ご注意ください)

製品品番「XC-STFR1J-MN」の場合: uninstall XC-STFR1J-MN.bat 製品品番「XC-STFR2J-MN」の場合: uninstall XC-STFR2J-MN.bat

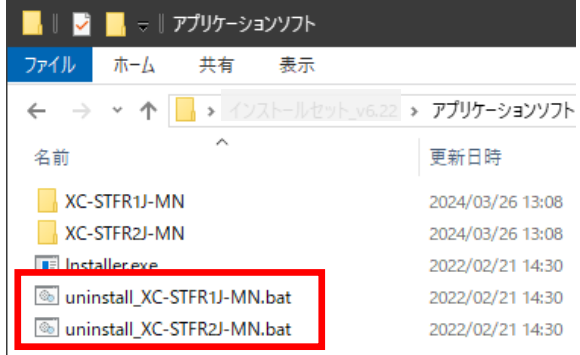

トラブルシューティング

Q: 「以下のようなウィンドウが表示される」または「以下のようなポップアップが表示される」

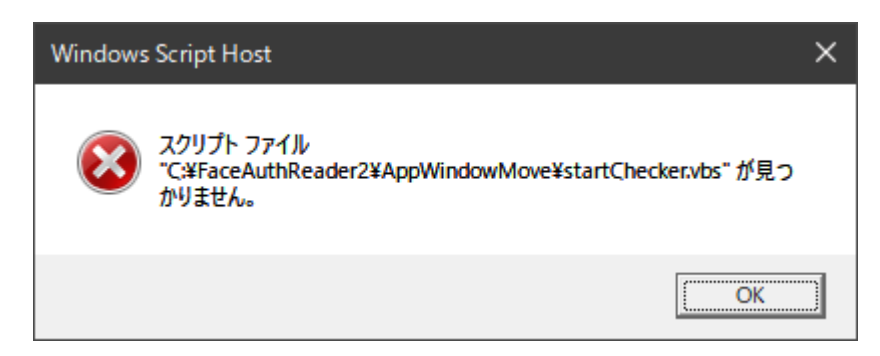

対応方法:

「① 顔認証付きカードリーダー画面監視ツールのアンインストール」の手順1から3を実施願います。

- 手順 1/3: タスクスケジューラより関連項目の削除 (2か所)
- 手順 2/3: タスクマネージャより関連項目の停止 (1か所)
- 手順 3/3: 「顔認証付きカードリーダー画面監視ツールアプリ」のアンインストール